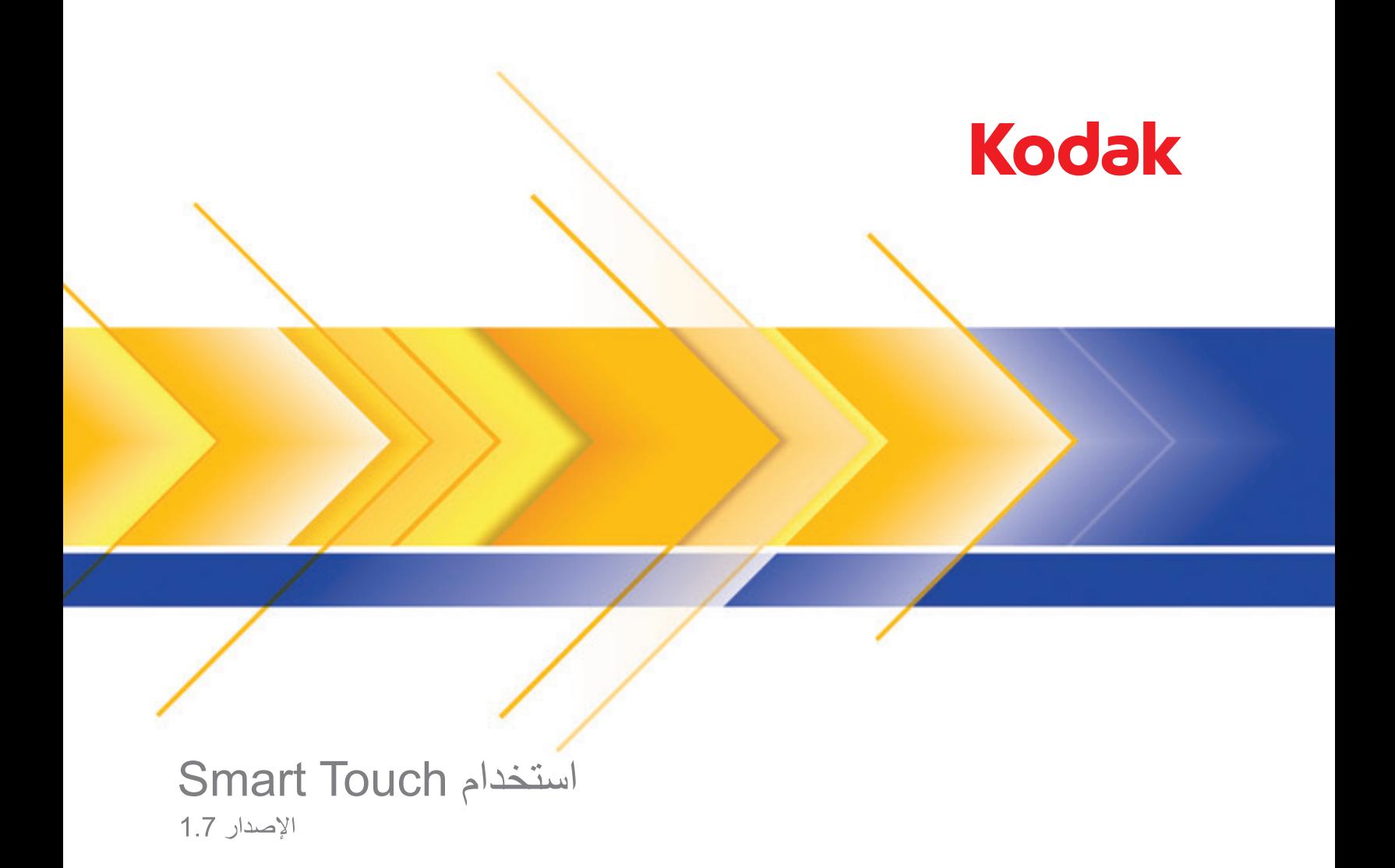

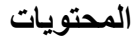

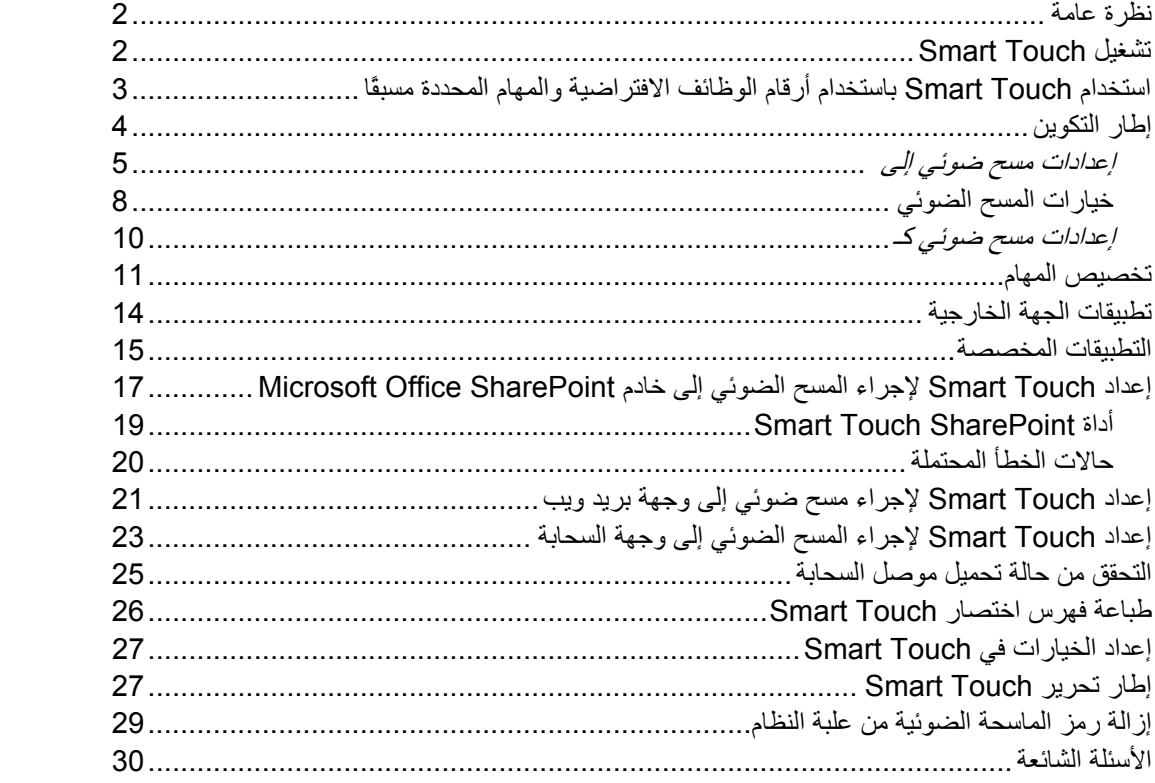

تم وضع هذا المستند للاستخدام مع الماسحات الضوئية 2400i و2600i و2800i و4200i و4600i من .من i940و *Kodak ScanMate* i920 الضوئية والماسحات Kodak

لأغراض خاصة بهذا الدليل، جميع المعلومات هي عينها لكل طراز من طرازات الماسحات الضوئية ما لم يتم الإعلام بغير ذلك. قد لا تتوفر بعض الوظائف على بعض الماسحات الضوئية. قد تختلف لقطات الشاشة اختلافًا ضئيلاً تبعًا لطراز الماسحة الضوئية.

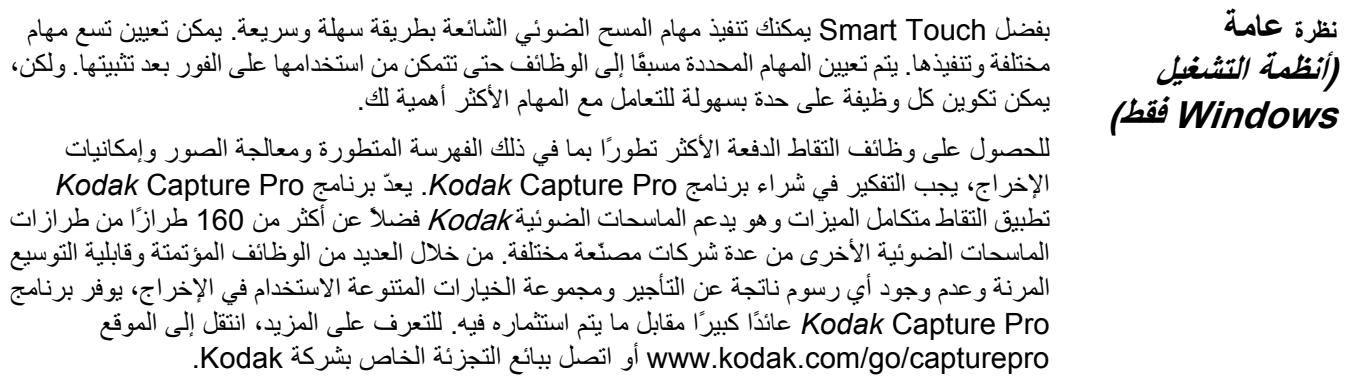

يتم تشغيل Touch Smart من علبة النظام. بعد تثبيت برامج تشغيل البرنامج والماسحة الضوئية بصورة سليمة، يتم تشغيل Touch Smart ويظهر رمز الماسحة الضوئية في علبة النظام. **تشغيل Smart Touch**

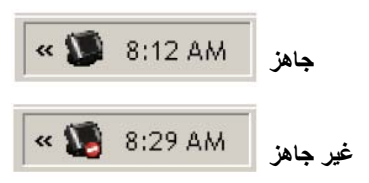

**التشغيل من الماسحة الضوئية :** 

• اضغط على زر **التمرير** للتمرير خلال أرقام الوظائف وتحديد الوظيفة المطلوبة، ثم اضغط على زر **بدء التشغيل**. سيتم تشغيل المهمة المقترنة برقم الوظيفة المحددة.

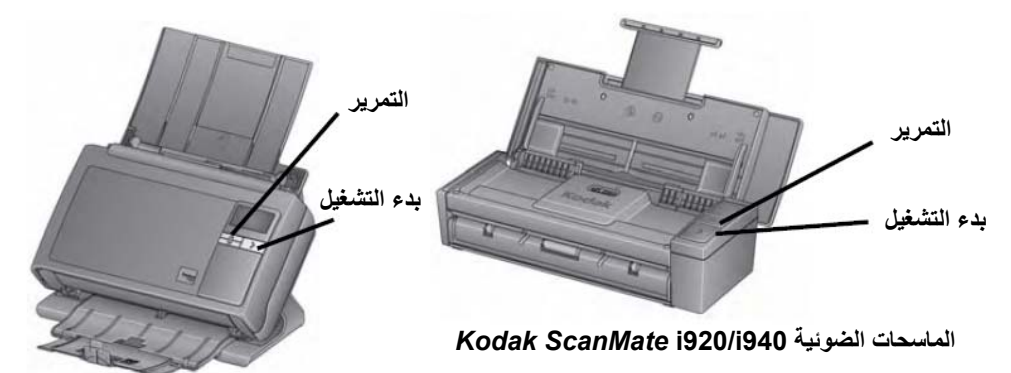

*Kodak* **i2400/i2600/i2800 الضوئية الماسحات**

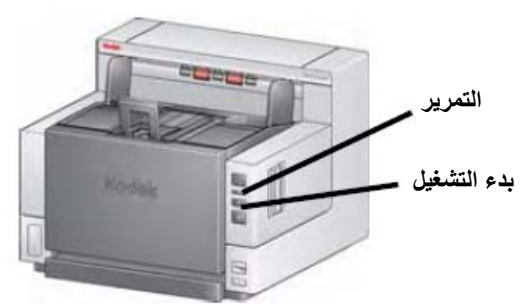

*Kodak* **i4200/i4600 الضوئية الماسحات**

في ما يلي قائمة بأرقام الوظائف الافتراضية والمهام. يمكن تخصيص هذه الوظائف بسهولة بما يتناسب واحتياجات التطبيقات لديك. لمزيد من المعلومات، راجع القسم الذي يحمل عنوان "تخصيص المهام".

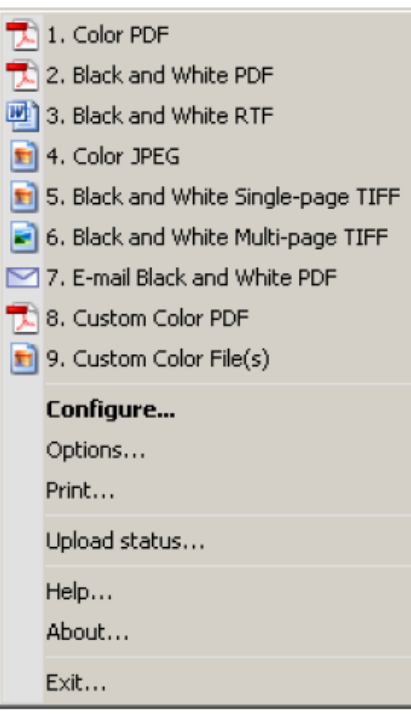

- 1. **ملف PDF بالألوان** حدد هذا الخيار عندما تريد إجراء مسح ضوئي لمستند (مستندات) بالألوان وحفظه (حفظها) آملف PDF.
	- 2. **ملف PDF أبيض وأسود** حدد هذا الخيار عندما تريد إجراء مسح ضوئي لمستند (مستندات) وحفظه (حفظها) آملف PDF أبيض وأسود.
- 3. **ملف RTF أبيض وأسود** حدد هذا الخيار عندما تريد إجراء مسح ضوئي لمستند بالأبيض والأسود يمكن فتحه باستخدام تطبيق معالجة الكلمات. يتم حفظ المستند آملف RTF.
- 4. **ملف JPEG بالألوان** حدد هذا الخيار عندما تريد إجراء مسح ضوئي لصورة (صور) فوتوغرافية بالألوان وحفظها كملف JPG.
- 5. **ملف TIFF أبيض وأسود صفحة واحدة** حدد هذا الخيار عندما تريد إجراء مسح ضوئي لمستند بالأبيض والأسود وحفظ آل صورة إلى ملفات TIFF صفحة واحدة فردية.
- 6. **ملف TIFF أبيض وأسود متعدد الصفحات** حدد هذا الخيار عندما تريد إجراء مسح ضوئي لمستند بالأبيض والأسود وحفظ جميع الصور في ملف TIFF متعدد الصفحات.
	- 7. **إرسال PDF أبيض وأسود بالبريد الإلكتروني** حدد هذا الخيار عندما تريد إجراء مسح ضوئي لمستند (مستندات) وإرسال PDF أبيض وأسود إلى مستلم بريد إلكتروني.
	- 8. **ملف PDF بالألوان مخصص** يؤدي إلى إجراء مسح ضوئي لمستند وتشغيل إطار Touch Smart. عند الانتهاء من تحرير الصورة والنقر فوق **تم**، يتم عرض الصورة آملف PDF.
- 9. **ملف (ملفات) مخصص (مخصصة) بالألوان** حدد هذا الخيار عندما تريد ضبط إعدادات الماسحة الضوئية قبل مسح المستند ضوئيًا. يتم حفظ المستند كملف JPG ملون.

**استخدام Smart Touch باستخدام أرقام الوظائف الافتراضية والمهام المحددة مسبقًا**

#### في ما يلي وصف للخيارات الموجودة في إطار التكوين. **إطار التكوين**

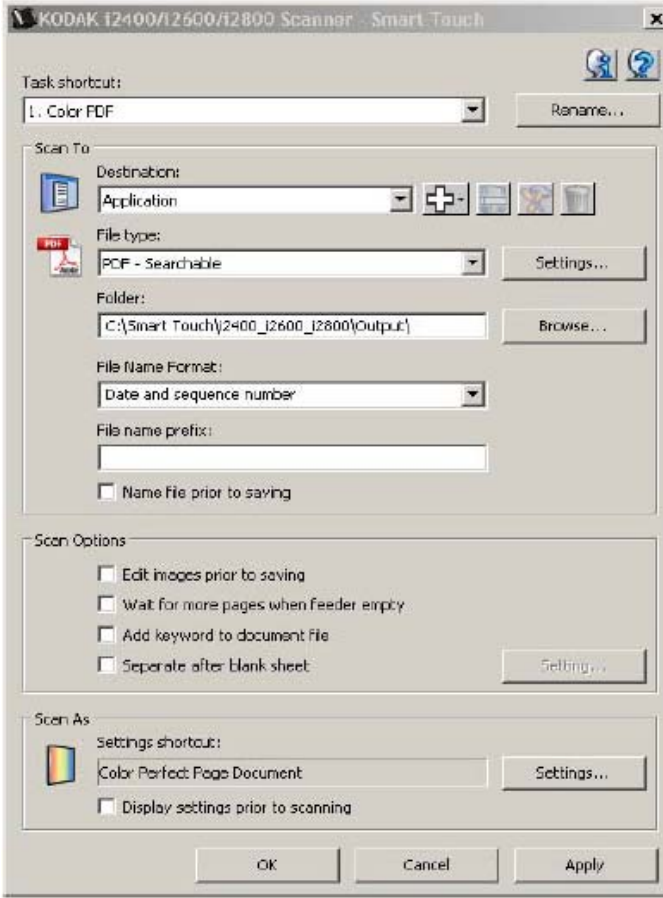

**اختصار المهمة** — حدد الوظيفة ( 1 حتى 9 ) المطلوب تعديلها.

**إعادة تسمية** — يعرض هذا الخيار مربع حوار إعادة تسمية مما يسمح بإدخال اسم جديد لاختصار المهمة. ملاحظات:

- إذا كان لديك ماسحة ضوئية 2600 أو 2800i، سيظهر الاسم الجديد على شاشة LCD. وبسبب المساحة المحدودة على شاشة LCD، قد يظهر اسم الاختصار الذي أدخلته مختصرًا على الشاشة.
- يمكن أن يظهر اسم الاختصار على ثلاثة سطور. إذا أردت أن يظهر النص على أآثر من سطر على شاشة LCD في الماسحة الضوئية، يمكنك إدخال ''n ''\إلى الاسم في المكان الذي تريد فصل السطر فيه. عندما يتم عرض اسم المهمة المختصر على واجهة مستخدم Smart Touch، سيظهر ''n'' كمسافة؛ وكحرف إرجاع على شاشة LCD في الماسحة الضوئية.

**الوجهة** — حدد أحد الخيارات التالية: **إعدادات مسح ضوئي إلى**

- **الملف** : يؤدي هذا الخيار إلى إنشاء ملف إلكتروني من المستندات التي تم مسحها ضوئيًا وحفظه في الموقع المحدد في مسار المجلد.
- **التطبيق**: يؤدي هذا الخيار إلى إنشاء ملف إلكتروني من المستندات التي تم مسحها ضوئيًا وتشغيل برنامج التطبيق للملف المحفوظ. على سبيل المثال، إذا تم إعداد النظام لاستخدام Reader Adobe لقراءة ملفات PDF، يتم فتح الملف المحفوظ باستخدام Reader Adobe.
- **البريد الإلكتروني**: يؤدي هذا الخيار إلى إنشاء ملف إلكتروني من المستندات التي تم مسحها ضوئيًا وتشغيل برنامج البريد الإلكتروني الافتراضي مع تضمين الملف المحفوظ كمرفق. إذا تطلب البريد الإلكتروني الخاص بك آلمة مرور لتسجيل الدخول، قد تحتاج إلى تسجيل الدخول إلى برنامج البريد الإلكتروني قبل استخدام هذا الخيار.
- **الطابعة/طابعة الفاآس**: يؤدي هذا الخيار إلى إرسال المستندات التي تم مسحها ضوئيًا إلى الطابعة أو طابعة الفاكس.

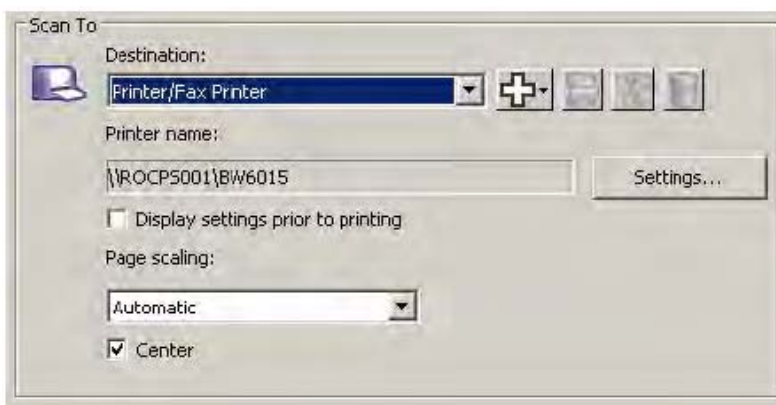

ملاحظة: في حال تحديد **الطابعة/طابعة الفاآس**، تتغير خيارات مسح ضوئي إلى.

- **إعدادات**: يؤدي هذا الخيار إلى عرض مربع حوار الطباعة مما يسمح لك بتحديد طابعة مختلفة أو خيارات طباعة مختلفة لهذه الوظيفة. ويتم حفظ هذه الإعدادات واستخدامها افتراضيًا في آل مرة يتم فيها تشغيل الوظيفة. هذا الخيار غير متوفر في حال تحديد **عرض الإعدادات قبل الطباعة**.
- **عرض الإعدادات قبل الطباعة**: إذا تم تحديد هذا الخيار، فسيتم عرض مربع حوار الطباعة بعد مسح المستند (المستندات) ضوئيًا مما يسمح لك بتحديد الطابعة وتعيين خيارات الطباعة. يتم عرض مربع حوار الطباعة في آل مرة يتم فيها تشغيل الوظيفة.
	- **ضبط الحجم**: يوفر الخيارات التالية:
- **تلقائي** يمكن تصغير الصورة المطبوعة بحيث تتم طباعتها داخل المساحة القابلة للطباعة من الورق أو ستكون بحجم المستند الأصلي عينه.
	- **ملاءمة حجم الورق** يتم تصغير الصورة المطبوعة أو تكبيرها لتملأ المساحة القابلة للطباعة على الورق المحدد للطباعة.
		- **بلا** تكون الصورة المطبوعة بحجم الصورة الأصلية.
- **توسيط**: إذا حُدد هذا الخيار، يتم توسيط الإخراج على الورق. إن لم يُحدد، يتم وضع الإخراج في الجانب الأيسر العلوي من الورق.
- **SharePoint**: يمكن إضافة الوجهات لإنشاء ملف إلكتروني من المستند الذي تم مسحه ضوئيًا وإرساله إلى موقع SharePoint. يسمح SharePoint للمجموعات بإدارة المستندات والتعاون في ما بينهم. راجع القسم بعنوان "إعداد Touch Smart لإجراء المسح الضوئي إلى خادم SharePoint".
- **تطبيقات الجهة الخارجية**: يتم عرض التطبيقات المضمنة مع هذه الماسحة الضوئية أيضًا آأحد خيارات الوجهة إذا تم تثبيتها. راجع القسم الذي يحمل عنوان "تطبيقات الجهة الخارجية".
- **جهات أخرى**: يمكن إنشاء وجهات لتشغيل برامج التطبيق المثبتة على الكمبيوتر أو إجراء مسح الضوئي إلى بريد ويب أو إلى مواقع السحابة. راجع القسمين اللذين يحملان عنوان "إعداد Touch Smart لإجراء مسح ضوئي إلى وجهة بريد ويب" و"إعداد Touch Smart لإجراء مسح ضوئي إلى وجهة السحابة".

**رموز الوجهة** — يمكن إضافة الوجهات لتطبيقات SharePoint وبريد ويب والبرامج التي تم تثبيتها على الكمبيوتر. استخدم هذه الرموز لإنشاء الوجهات أو تعديلها أو حذفها:

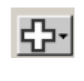

**جديد** — يتيح لك إنشاء وجهات جديدة للخيار مسح ضوئي إلى. عند النقر فوق **جديد** يمكنك تحديد إضافة **SharePoint** أو **بريد ويب** أو **تطبيق مخصص** أو **موصل السحابة الجديد** .

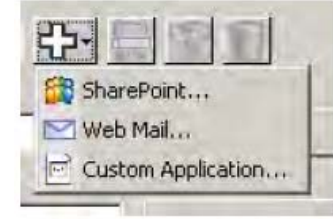

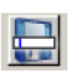

**حفظ باسم** — يتيح لك حفظ الوجهة الخاصة بالخيار مسح ضوئي إلى باسم جديد. هذا الخيار مفيد إذا كنت تريد نسخ وجهة SharePoint أو بريد ويب وتغيير بعض الإعدادات فقط .

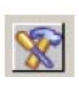

**تعديل** — يتيح لك تعديل الوجهة الخاصة بالخيار مسح ضوئي إلى التي قمت بإنشائها .

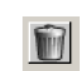

**حذف** — يتيح لك حذف الوجهة الخاصة بالخيار مسح ضوئي إلى التي قمت بإنشائها. يتعذر حذف الوجهات المعرفة مسبقًا .

**نوع الملف** — حدد أحد هذه التنسيقات تبعًا للطريقة التي تريد فيها حفظ الصورة (الصور) التي تم مسحها ضوئيًا أو إرسالها:

- **PDF**) ملفات المستندات المحمولة): يشبه المستند الأصلي تمامًا ويحافظ على الخطوط والصور والرسومات والتخطيط للملفات المصدر بغض النظر عن التطبيق والنظام الأساسي المستخدمين في إنشائها.
- **PDF قابل للبحث** : هو ملف PDF عينه مع إضافة ميزات البحث في النص بالكامل للعثور على الكلمات.
- **PDF - صفحة واحدة** : إذا آنت تجري مسحًا ضوئيًا لمستندات تتضمن صفحات وأ أوجه متعددة، يتم حفظ آل صفحة أو وجه آملف PDF منفصل.
- **PDF صفحة واحدة قابل للبحث**: هو PDF نفسه صفحة واحدة مع إضافة ميزات البحث في النص بالكامل للعثور على الكلمات.
- **RTF**) تنسيق Text Rich(: هو تنسيق ملف مستند يسمح بسهولة النقل من آمبيوتر إلى آخر بغض النظر عن نظام التشغيل الذي يتم تشغيله على الكمبيوتر.
- **TIFF/JPEG صفحة واحدة:** إذا آنت تجري مسحًا ضوئيًا لمستندات تتضمن صفحات أو أوجه متعددة، يتم حفظ كل صفحة أو وجهة كملف JPEG أو TIFF منفصل. يتم إنشاء ملفات JPEG في حال تمكين ضغط JPEG وإلا، سيتم إنشاء صور TIFF.
	- **TIFF متعدد الصفحات**: يجمع آل الصور التي تم مسحها ضوئيًا في ملف TIFF أحادي.
- **BMP** : إذا آنت تجري مسحًا ضوئيًا لمستندات تتضمن صفحات أو أوجه متعددة، يتم حفظ آل صفحة أو وجه آملف bitmap منفصل.

**الزر إعدادات** — في حال تحديد **PDF - قابل للبحث أو PDF - صفحة واحدة قابل للبحث** أو **RTF** آنوع ملف، يتم عرض مربع حوار إعداد التعرف البصري على الأحرف مما يسمح لك بتحديد لغة المستند الذي تقوم بمسحه ضوئيًا. على سبيل المثال، إذا كنت تجري مسحًا ضوئيًا لمستند باللغة *الإيطالية*، حدد ا**لإيطالية** بصفتها اللغة المطلوب استخدامها لإجراء مسح ضوئي للمستند وانقر فوق **موافق** .

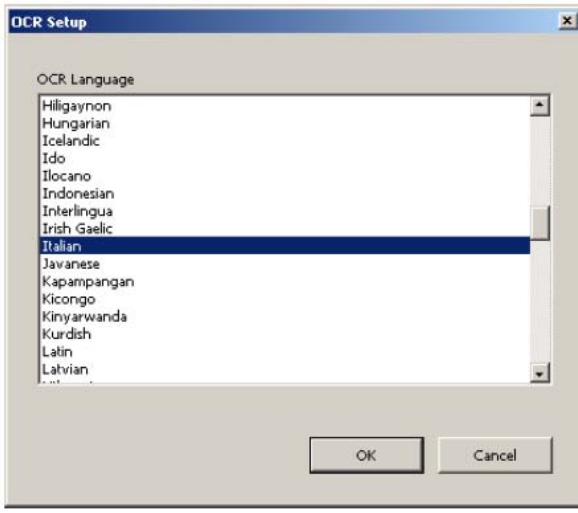

**المجلد**: أدخل اسم المجلد الذي تريد فيه حفظ الصور التي تم مسحها ضوئيًا أو انقر فوق **استعراض** لتحديد موقع المجلد. يتم عرض مربع حوار استعراض بحثًا عن المجلد حيث يمكنك البحث عن المجلد الموجود أو النقر فوق **إنشاء مجلد جديد** لإنشاء مجلد جديد.

**تنسيق اسم الملف**: حدد تنسيقًا من هذه التنسيقات لاستخدامه لإنشاء اسم ملف إخراج فريد تلقائيًا:

- **ختم التاريخ والوقت** إذا تم تحديد هذا الخيار، فسيحتوي اسم الملف على التاريخ والوقت الذي تم فيه إنشاء ملف الإخراج. على سبيل المثال، تم إنشاء pdf085026.T2011-08-03 في تمام الساعة 08:50:26 صباحًا في 3 أغسطس، 2011.
- **التاريخ والرقم التسلسلي** إذا تم تحديد هذا الخيار، فسيحتوي اسم الملف على التاريخ والرقم التسلسلي الذي تم فيه إنشاء ملف الإخراج. على سبيل المثال، تم إنشاء pdf.)1(2011-08-01 لملف PDF الأول وpdf.)2(2011-08-01 لملف PDF الثاني في ذلك التاريخ.

**بادئة اسم الملف**: إذا كنت تريد إضافة بادئة إلى اسم الملف، سيتم إرفاقها ببداية كل اسم ملف. سيتم إرفاق هذه البادئة إلى جانب التاريخ والرقم التسلسلي وامتداد الملف المناسب (مثلاً . pdf و . tif (بالاسم. على سبيل المثال، إذا آنت تريد آلمة فاتورة قبل اسم الملف، أدخل "**فاتورة** " في الحقل بادئة اسم الملف. تتم تسمية الملفات: **فاتورة** *pdf*.)2(2008-08-27؛ **فاتورة** *pdf*.)1(2008-08-27وغير ذلك.

**اسم الملف قبل الحفظ/الإرسال**: إذا تم تحديد هذا الخيار، فسيتم عرض مربع حوار حفظ باسم بعد مسح المستندات ضوئيًا مما يسمح لك بتحديد اسم الملف والموقع المطلوب تخزينه فيه. يتم عرض مربع الحوار حفظ باسم في كل مرة يتم فيها تشغيل الوظيفة.

### في ما يلي خيارات المسح الضوئي المتوفرة : **خيارات المسح الضوئي**

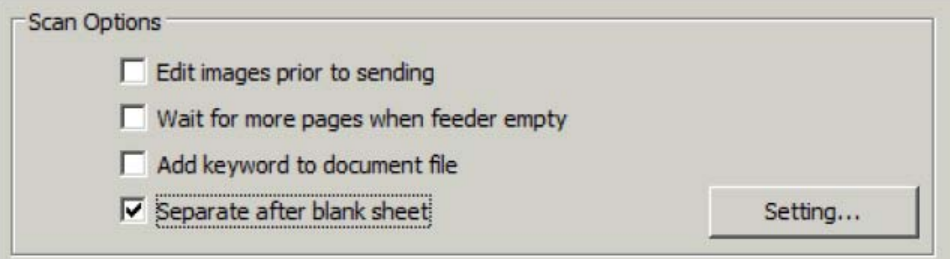

**تحرير الصور قبل إرسالها** — إذا تم تحديد هذا الخيار، فسيتم عرض الصور التي تم مسحها ضوئيًا في إطار التحرير للسماح بتحريرها. راجع القسم الذي يحمل عنوان "إطار تحرير Touch Smart".

**الانتظار للحصول على مزيد من الصفحات عندما تكون وحدة التغذية فارغة** — إذا تم تحديد هذا الخيار، فسيتم إيقاف الماسحة الضوئية مؤقتًا عندما تكون وحدة التغذية فارغة وتطالب الماسحة الضوئية بإضافة المزيد من الورق إلى وحدة تغذية المستندات لإجراء المسح الضوئي.

**إضافة آلمة أساسية إلى ملف المستند** — يسمح بإضافة آلمة إلى خصائص ملف المستند للمساعدة في البحث عن ملف في وقت لاحق.

ملاحظة: يتعذر حفظ الكلمات الأساسية مع ملفات bitmap.

**الفصل بعد ورقة فارغة** — إذا تم تحديد هذا الخيار، فسيسمح لك بإدخال مستندات متعددة في وحدة التغذية مع ورق فارغ بين المستندات. بعدها تقوم Touch Smart بإنشاء ملفات مستندات منفصلة لمجموعة الصور التي تم مسحها ضوئيًا بعد كل ورقة فارغة. **الإعداد** — يعرض مربع حوار حجم الصورة الفارغة. يتيح لك هذا الخيار بتحديد الحد الأقصى لحجم الصورة التي تعتبر ها الماسحة الضوئية فارغة. أي صورة يزيد حجمها عن هذه القيمة تعتبر غير فارغة ويتم حفظها كجزء من ً ملف المستند.

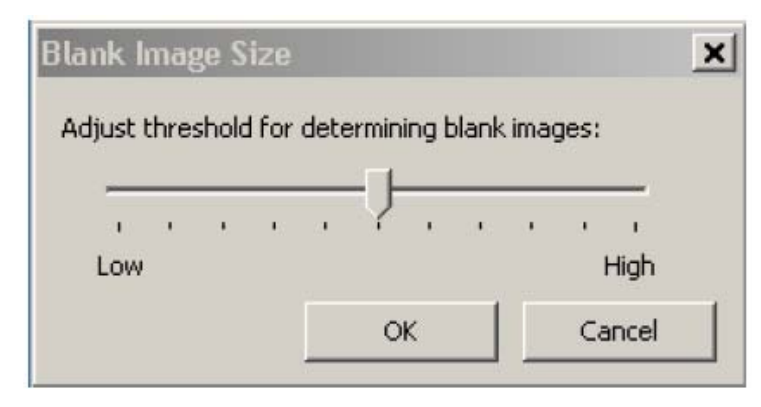

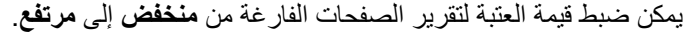

ملاحظات:

- لتحدد Touch Smart الصفحات الفارغة، يجب إجراء التحديدات التالية:
	- يجب ألا يكون نوع الملف . bmp.
	- في *مسح ضوئي كـ*: إعدادات إطار الماسحة الضوئية: اآتشاف الصورة الفارغة = بلا نوع الضغط = JPEG أو Group-4 جودة الضغط = مسودة أو جيد أو أفضل للألوان
- إذا لم تقم Smart Touch باكتشاف الصفحات الفار غة في المستندات بالأبيض والأسود، انتقل إلى إعدادات مسح ضوئي آـ. على علامة تبويب عمليات الضبط، اضبط جودة التحويل على **عادي (ATP (**أو **مسودة (ثابت)**.

**إعدادات الخيار مسح ضوئي آـ**

**اختصار الإعدادات** — يعرض اسم مجموعة من إعدادات الماسحة الضوئية المحددة حاليًا للاستخدام بواسطة الماسحة الضوئية Kodak. يطلق على هذه المجموعة المسماة من إعدادات الماسحة الضوئية اسم اختصار.

**إعدادات**: يعرض إطار الماسحة الضوئية Kodak مما يسمح لك بتحديد اختصار إعدادات مختلف للماسحة الضوئية. ويتم حفظ اختصار الإعدادات الجديد واستخدامه افتّراضيًا في كل مرة يتم فيها تشغيل الوظيفة.

ملاحظة: للحصول على معلومات مفصلة حول الإطار الرئيسي للماسحة الضوئية Kodak و TWAIN Datasource، راجع دليل إعداد المسح الضوئي/دليل معالجة الصور المتوفر على القرص المضغوط الخاص بالتثبيت.

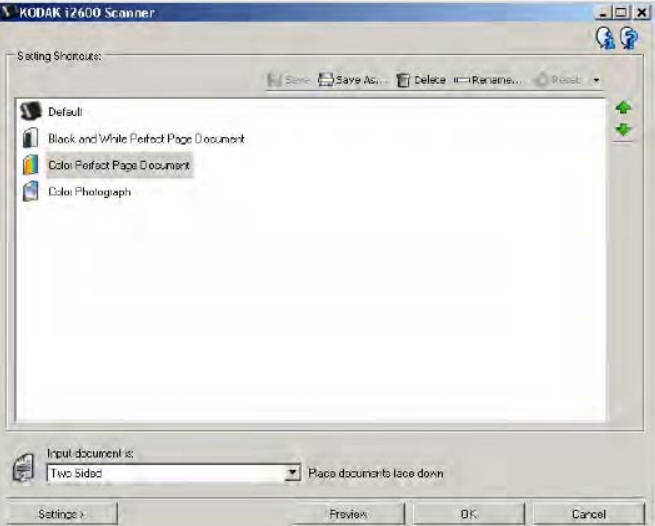

**عرض الإعدادات قبل المسح الضوئي**: إذا تم تحديده، يتم عرض إطار الماسحة الضوئية Kodak قبل مسح المستند (المستندات) ضوئيًا مما يسمح لك بتحديد اختصار إعدادات الماسحة الضوئية. يتم عرض إطار الماسحة الضوئية Kodak في كل مرة يتم فيها تشغيل الوظيفة.

**موافق** — يغلق إطار التكوين. في حال إجراء تغييرات وعدم حفظها، يتم عرض رسالة تطالبك بما إذا آنت تريد حفظ التغييرات.

**إلغاء** — يغلق إطار التكوين من دون حفظ أي تغييرات.

**تطبيق** — يحفظ أي تغييرات.

إذا آنت تريد تخصيص المهام وأرقام الوظائف، اتبع هذه الإجراءات. للحصول على معلومات مفصلة حول الخيارات **تخصيص المهام** الموجودة على إطار تكوين Touch Smart، راجع القسم الذي يحمل عنوان "إطار التكوين".

- 1. انقر فوق رمز **الماسحة الضوئية** الموجود في علبة النظام.
	- 2. حدد **تكوين** .

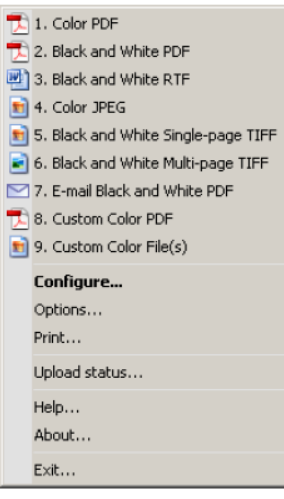

سيتم عرض إطار التكوين.

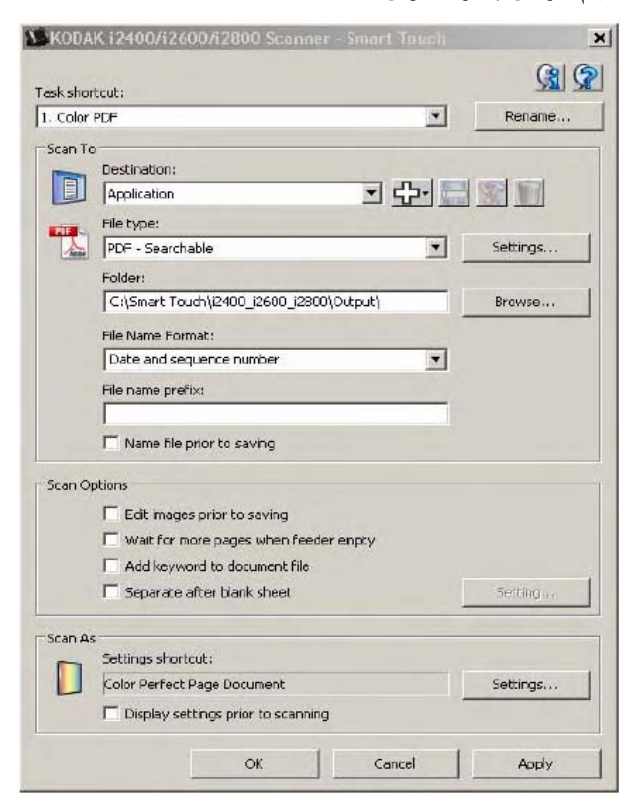

- 3. حدد اختصار المهمة المطلوب تكوينه من القائمة المنسدلة/خت*صار المهمة*.
- إذا كنت تريد تغيير اسم اختصار المهمة، انقر فوق إ**عادة تسمية**. عند عرض مربع الحوار إعادة تسمية الاختصار، أدخل الاسم الجديد للاختصار في الحقل الاسم وانقر فوق **موافق**.
	- 4. حدد الوجهة المرادة من القائمة المنسدلة الوجهة.
- ملاحظة: لا تتوفر الخيارات مسح ضوئي إلى: نوع الملف إذا قمت بتحديد **الطابعة/طابعة الفاآس** آوجهة. وبدلاً من ذلك، يتاح أمامك خيار تحديد طابعة مختلفة عن الطابعة الافتراضية.
	- 5. حدد نوع الملف المطلوب من القائمة المنسدلة نوع الملف. يؤدي هذا إلى تحديد نوع الملف المراد للملف الإلكتروني المطلوب إنشاؤه.
- 6. يتم تخزين المستندات في مجلد "المستندات" بشكل افتر اضـي. إذا كنت تريد تغيير الموقع، أدخل اسم المجلد أو انقر فوق **استعراض** لتحديد مجلد مختلف.
	- 7. حدد تنسيق اسم الملف المطلوب من القائمة المنسدلة.
	- 8. أضف بادئة لاسم الملف من خلال إدخال النص في الحقل بادئة اسم الملف حسب الحاجة.
- 9. إذا كنت تريد إدخال اسم الملف الخاص بك، حدد خانة الاختيار **تسمية الملف قبل الحفظ** على إطار التكوين.
	- 10 .حدد أي خيار تريده من *خيار ات المسح الضوئي*.
- ملاحظة: إذا كانت الوجهة ا**لطابعة/الفاكس،** فلن يتوفر الخيار ان إ**ضافة كلمة أساسية إلى ملف المستند و الفصل بعد الورقة الفارغة**.
- 11 .إذا آنت تريد تحرير الصور قبل الحفظ أو الإرسال بالبريد الإلكتروني أو الطباعة، حدد الخيار **تحرير الصور قبل الإرسال**.
- 12 .حدد اختصار مختلف لإعدادات الماسحة الضوئية تبعًا لنوع المستند الجاري مسحه ضوئيًا من خلال تحديد الزر مسح ضوئي آـ: **إعدادات** حسب الحاجة. عند النقر فوق **إعدادات**، يتم تشغيل Datasource TWAIN وعرض الإطار الرئيسي للماسحة الضوئية Kodak.
	- ملاحظة: يمكن الحصول على معلومات مفصلة حول TWAIN Datasource ف*ي دليل إعداد المسح* الضوئي/دليل معالجة الصور المتوفر على القرص المضغوط الخاص بالتثبيت .

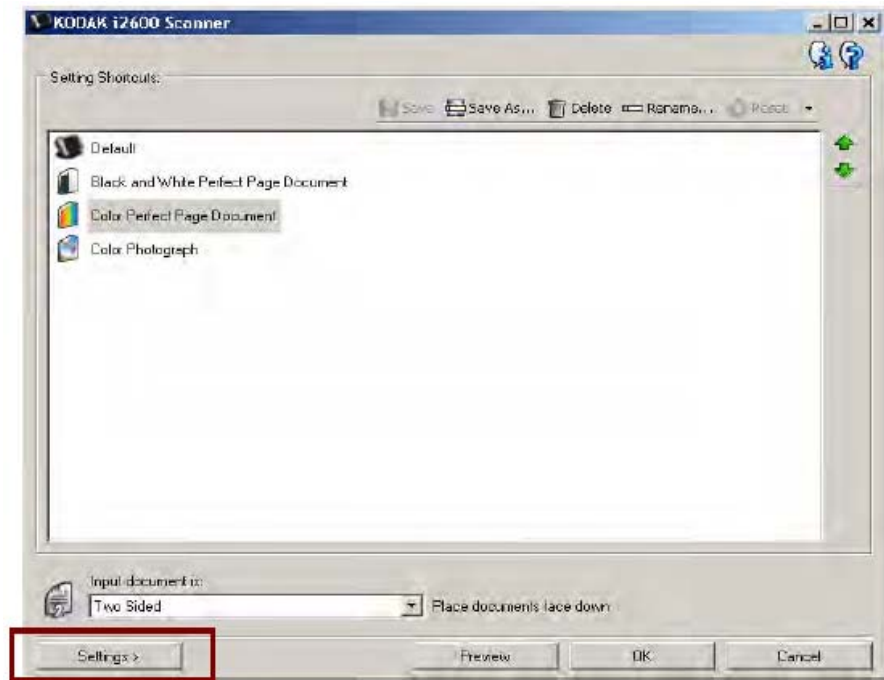

- 13 .إذا آنت تريد تغيير اختصار إعدادات الماسحة الضوئية قبل إجراء المسح الضوئي، حدد **عرض الإعدادات قبل المسح الضوئي** من إطار تكوين Touch Smart.
	- 14 .انقر فوق **Apply** ) تطبيق).
	- 15 قم بتعديل أرقام الوظائف الأخرى بتكرار الخطوات 14 3.
		- 16 .عند الانتهاء، انقر فوق **موافق**.

في حال تثبيت تطبيقي OmniPage and PaperPort المرفقين بالماسحة الضوئية، يمكن تحديدهما آوجهة للمستندات التي تم مسحها ضوئيًا. **تطبيقات الجهة**

لتكوين اختصار مهمة إلى أحد برامج التطبيق، قم بتحديده من مربع القائمة الوجهة.

عند مسح المستندات ضوئيًا، يتم تشغيل التطبيق وتصبح الصور متوفرة.ً يمكنك استخدام هذين التطبيقين لتحسين الصور أو معالجتها أو تحويلها.

- **PaperPort ScanSoft** استخدم هذا البرنامج لإجراء مسح ضوئي لمستنداتك إلى ملفات منظمة يمكنك البحث عنها واستخدامها ومشارآتها بسرعة. يوفر برنامج PaperPort سطح مكتب بصريًا فريدًا من نوعه يعرض صورًا مصغّرةً لمستنداتك بحيث تتمكن من الاستعراض بسهولة والبحث عن المعلومات بسرعة.
- **OmniPage ScanSoft** يتيح هذا التطبيق المعدّ لإنتاج المعلومات التحويل الدقيق للمستندات لتحويل الأوراق وملفات PDF إلى ملفات إلكترونية يمكن تحريرها والبحث عنها ومشارآتها. تضمن مشغلات التعرف البصري على الأحرف والتنسيق الدقيق التي يتمتع بهما هذا التطبيق، تطابق المستندات الإلكترونية والمستندات الأصلية تمامًا - واحتوائها على نص ورسومات وأعمدة وجداول.

ملاحظات:

**الخارجية**

- يجب إلغاء تثبيت أي إصدارات سابقة لتطبيقات الجهة الخارجية قبل تثبيت الإصدارات الجديدة لضمان نجاح الترقية. استخدم الإصدارات المتوفرة مع الماسحة الضوئية لأن الإصدارات القديمة لا تعمل مع Touch Smart.
	- يجب حذف الملفات التي لست بحاجة إليها وتم إنشاؤها بواسطة Touch Smart بصورة دورية من مجلد الإخراج. يتم عرض مجلد الإخراج في إعداد المجلد الخاص باختصار المهمة.
		- قد يتم تضمين تطبيقات جهة خارجية أخرى مع الماسحة الضوئية.

# **التطبيقات المخصصة**

إذا أردت إنشاء تطبيق مخصص خاص بك، اتبع الخطوات الواردة أدناه. من إطار التكوين :

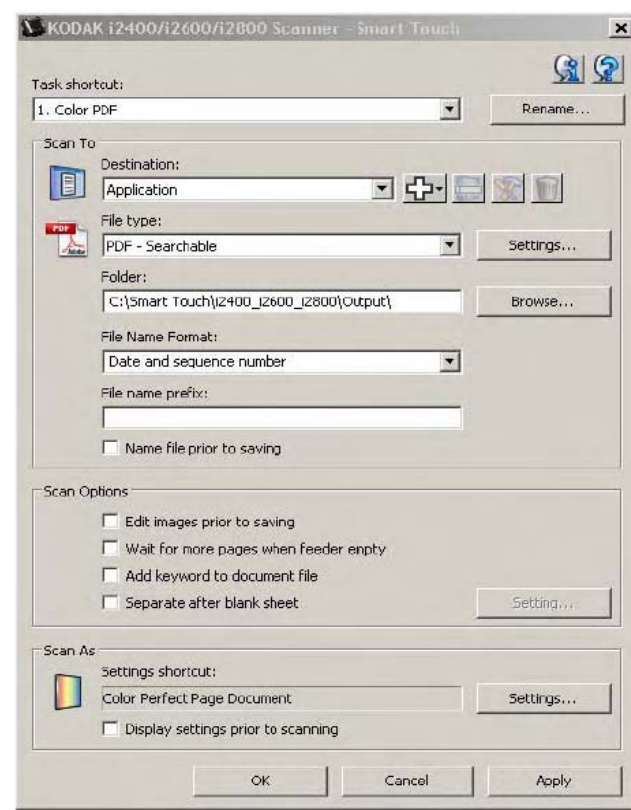

1. انقر فوق رمز **جديد** وحدد **تطبيق مخصص**. سيتم عرض مربع حوار تطبيق مخصص .

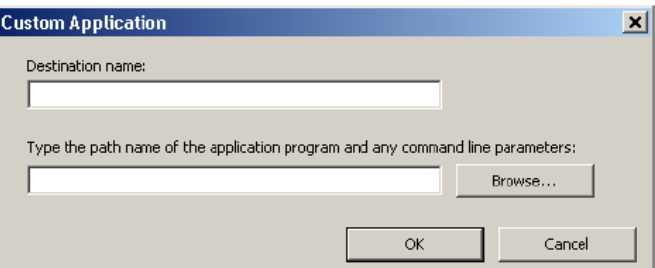

2. أدخل اسمًا في الحقل *اسم الوجهة* كما تريده أن يظهر في القائمة المنسدلة *الوجهة* ثم انقر فوق ا**ستعراض** لتحديد برنامج التطبيق.

يتم عرض مربع حوار فتح .

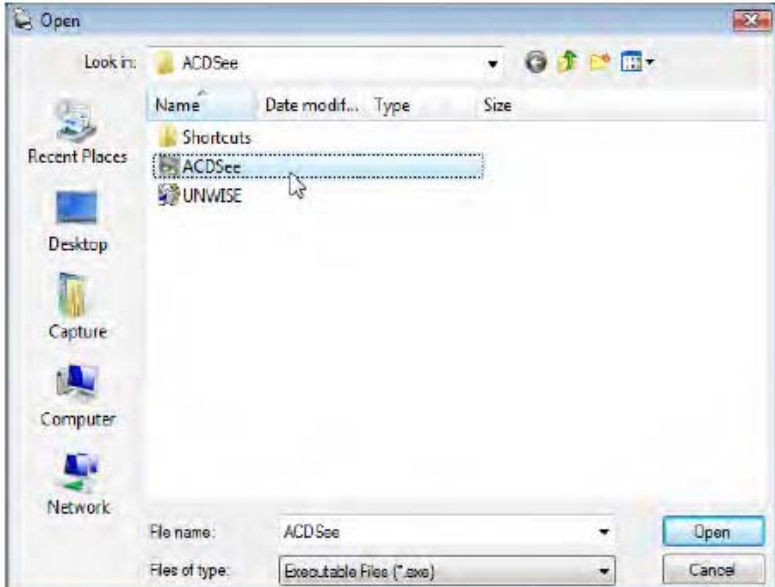

3. قم بتحديد موقع برنامج التطبيق وحدده (مثلاً، ملف exe.) وانقر فوق **فتح**. تتم إضافة البرنامج المحدد إلى مربع حوار تطبيق مخصص .

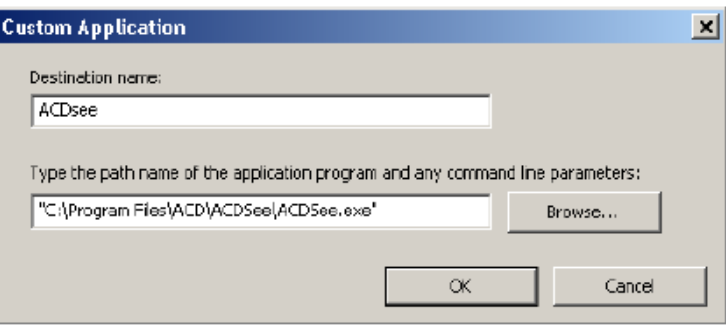

4. انقر فوق **موافق**. تتوفر الوجهة الجديدة الآن في القائمة.

**إعداد Smart Touch لإجراء المسح الضوئي إلى خادم Microsoft Office SharePoint**

يعتبر SharePoint أداة تعاون وبمثابة مكتبة المستندات. فكما هو الحال مع خادم ملفات الشبكة التقليدي، يوفر SharePoint مكتبةً يمكن الوصول إليها مرآزيًا حيث يمكنك التعاون من خلالها وحفظ المستندات التي يحتاج الأخرون مشاركة الوصول إليها. يعد SharePoint أفضل من خادم ملفات الشبكة حيث يوفر كذلك وظيفة متطورة ومدمجة لإدارة المستندات يمكن الوصول إليها في أي وقت ومن أي فرد مخول له الوصول إلى المستندات التي تم مسحها ضوئيًا.

يتم إعداد خادم SharePoint على خادم مركزي متصل بالشبكة ومنفصل عن Smart Touch. يوفر Smart Touch أحد السبل لإجراء مسح ضوئي للمستندات التي تريد مشارآتها وإرسالها إلى خادم SharePoint. بمجرد تحميل الملف الإلكتروني إلى SharePoint، يمكنك استخدام إمكانيات SharePoint لإدارة المستندات التي تم مسحها ضوئيًا.

قد تحتاج إلى الاتصال بمسؤولالنظام الخاص بك للحصول على URL الصحيح لخادم SharePoint. علاوةً على ذلك، سيوفر مسؤول النظام إمكانية الوصول إلى موقع SharePoint فضلاً عن بيانات صالحة لتسجيل دخول المستخدم وكلمة المرور . يجب توفر إمكانية الوصول إلى مستوى مساهم لتحميل الملفات الإلكترونية إلى .SharePoint

1. حدد رمز **جديد** ومن ثم **SharePoint** .

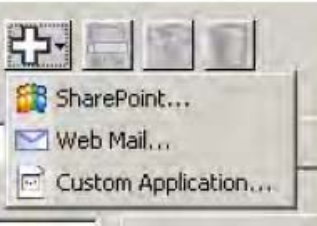

# يتم عرض مربع الحوار إعداد المسح الضوئي إلى SharePoint .

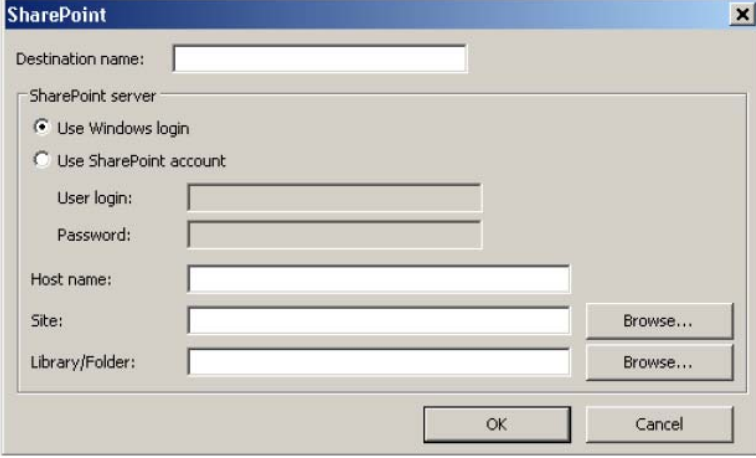

- 2. أدخل اسمًا في الحقل *اسم الوجهة* كما تريده أن يظهر في القائمة المنسدلة الوجهة.
- 3. حدد أحد خيار ات تسجيل الدخول. *اتصل بمسؤول النظام الخاص بك للحصول على تفويض لإرسال المستندات* إلى الموقع.
- حدد **استخدام بيانات تسجيل الدخول إلى Windows** إذا آنت تريد الوصول إلى خادم SharePoint باستخدام بيانات تسجيل الدخول المستخدم وكلمة المرور عينها التي تستخدمها في تسجيل الدخول إلى Windows على الكمبيوتر.
- حدد **استخدام حساب SharePoint** إذا آنت تريد الوصول إلى خادم SharePoint باستخدام بيانات فريدة لتسجيل الدخول المستخدم وآلمة المرور. في حال تحديد هذا الخيار، عليك القيام بالإدخال في الحقلين بيانات تسجيل دخول المستخدم وكلمة المرور .

قد يشتمل اسم بيانات تسجيل دخول المستخدم على اسم مجال. في حال تضمين اسم المجال، يجب أن يكون التنسيق المطلوب من المستخدم على هذا النحو: **المجال\اسم المستخدم** (اسم المجال تعقبه شرطة مائلة للخلف ثم اسم تسجيل دخول المستخدم).

- 4. أدخل URL الخاص **باسم المضيف**. تنسيق URL هو yoursite/yourhostname://http. وهو يتألف من التالي:
	- **النظام** إما **http** أو **https**.
	- **اسم المضيف** اسم الخادم. وقد يشتمل هذا على رقم المنفذ.
	- **الموقع** (اختياري، يمكن آذلك إدخاله في الحقل اسم الموقع.)
- 5. أدخل أو **استعرض** بحثًا عن اسم الموقع. قد لا يفلح الاستعراض إذا لم يكن مسموحًا للمستخدم بالوصول إلى موقع المستوى العلوي (الموقع الذي يتم إدخاله ضمن اسم المضيف).
- 6. أدخل أو **استعرض** بحثًا عن اسم المكتبة. يمكن إدخال أي مستند أو مكتبة الصور هنا. لعرض قائمة بمكتبات المستندات فقط عند الاستعراض، حدد مربع الاختيار **عرض مكتبات المستندات فقط** في إطار الاستعراض.

ملاحظات:

- يمكن مسح جميع أنواع الملفات المدعومة بواسطة Touch Smart ضوئيًا وتحميلها إلى خادم SharePoint. إلا أنّ الملف من نوع BMP يقوم بإنشاء ملفات أآبر ومن ثم يستغرق وقتًا أطول للتحميل.
- يقوم Touch Smart بإنشاء أسماء الملف تلقائيًا باستخدام التاريخ والرقم التسلسلي. يوصى بتحديد الخيار **تسمية الملف قبل حفظه**. في حال تحديد هذا الخيار، ستتم مطالبتك بإدخال اسم الملف وبالتالي سيسهل عليك العثور على المستند الذي تم مسحه ضوئيًا على موقع SharePoint. يمكن كذلك استخدام الحقل *بادئة اسم* الملف على إطار التكوين لإضافة بادئة إلى الملفات لتحديدها بسهولة.
- إذا آنت تجري مسحًا ضوئيًا بصورة متكررة لمواقع SharePoint أو مجلداتها المختلفة، فقد تحتاج إلى إعداد اختصار لكل وجهة من وجهات SharePoint.
- يتم تطبيق حدود SharePoint القياسية الخاصة بالحجم الأقصى للملف والحد الأقصى لطول اسم الملف على أي ملفات إلكترونية تم تحميلها إلى SharePoint.

## تسمح لك أداة SharePoint Touch Smart بالتحقق من حالة الملفات التي تم مسحها ضوئيًا والجاري تحميلها إلى خادم SharePoint بواسطة Touch Smart. يحتفظ Touch Smart بملف السجل (txt. (يتمتع بحالة جميع مهام SharePoint. **Smart Touch أداة SharePoint**

الأداة SharePoint Touch Smart متوفرة في علبة النظام بمجرد البدء في أي مهمة إلى SharePoint. يتوفر رمز الأداة في علبة النظام لحين إنهاء الأداة.

- ملاحظة: إذا كنت تجري مسحًا ضوئيًا لعدة ملفات إلى SharePoint، يمكنك ترك إطار الحالة مفتوحًا حتى تتمكن من مراقبة حالة الملفات بسهولة أثناء تحميلها.
	- انقر فوق رمز **أداة SharePoint Touch Smart** لعرض الخيارات.

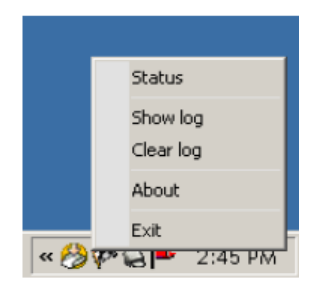

من الأداة، يمكنك القيام بما يلي:

- النقر فوق **الحالة** لعرض تقدم مهمة المسح الضوئي الحالية .

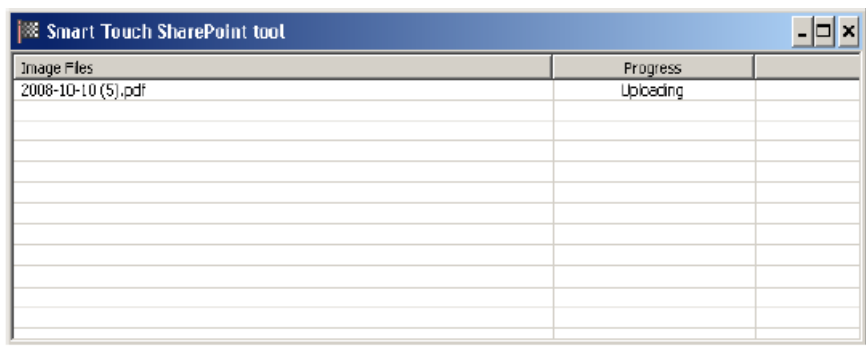

ملاحظة: النقر فوق عل<mark>م ا</mark>لفي الإطار، لإغلاق إطار الحالة.

- النقر فوق **عرض السجل** لعرض ملف السجل.
- النقر فوق **مسح السجل** لإزالة جميع المعلومات حول مهام المسح الضوئي السابقة من ملف السجل.
	- النقر فوق **حول** الذي يوفر معلومات حول أداة SharePoint Touch Smart.
- النقر فوق **إنهاء** لإغلاق أداة SharePoint Touch Smart. إذا قمت بإنهاء الأداة أثناء تحميل أحد الملفات، سيتم عرض الرسالة التالية **جاري تحميل الملفات. هل متأآد من رغبتك في إيقاف تحميل التطبيق وإنهائه؟** .
- قد يؤدي إنهاء أداة SharePoint Touch Smart أثناء وجود مستندات أخرى ترغب في مسحها ضوئيًا إلى SharePoint إلى منع تحميل الملفات.

## قد تحدث الحالات التالية ويتم نشرها في سجل الأخطاء أثناء قيام Touch Smart بتحميل ملف إلى موقع .SharePoint **حالات الخطأ المحتملة**

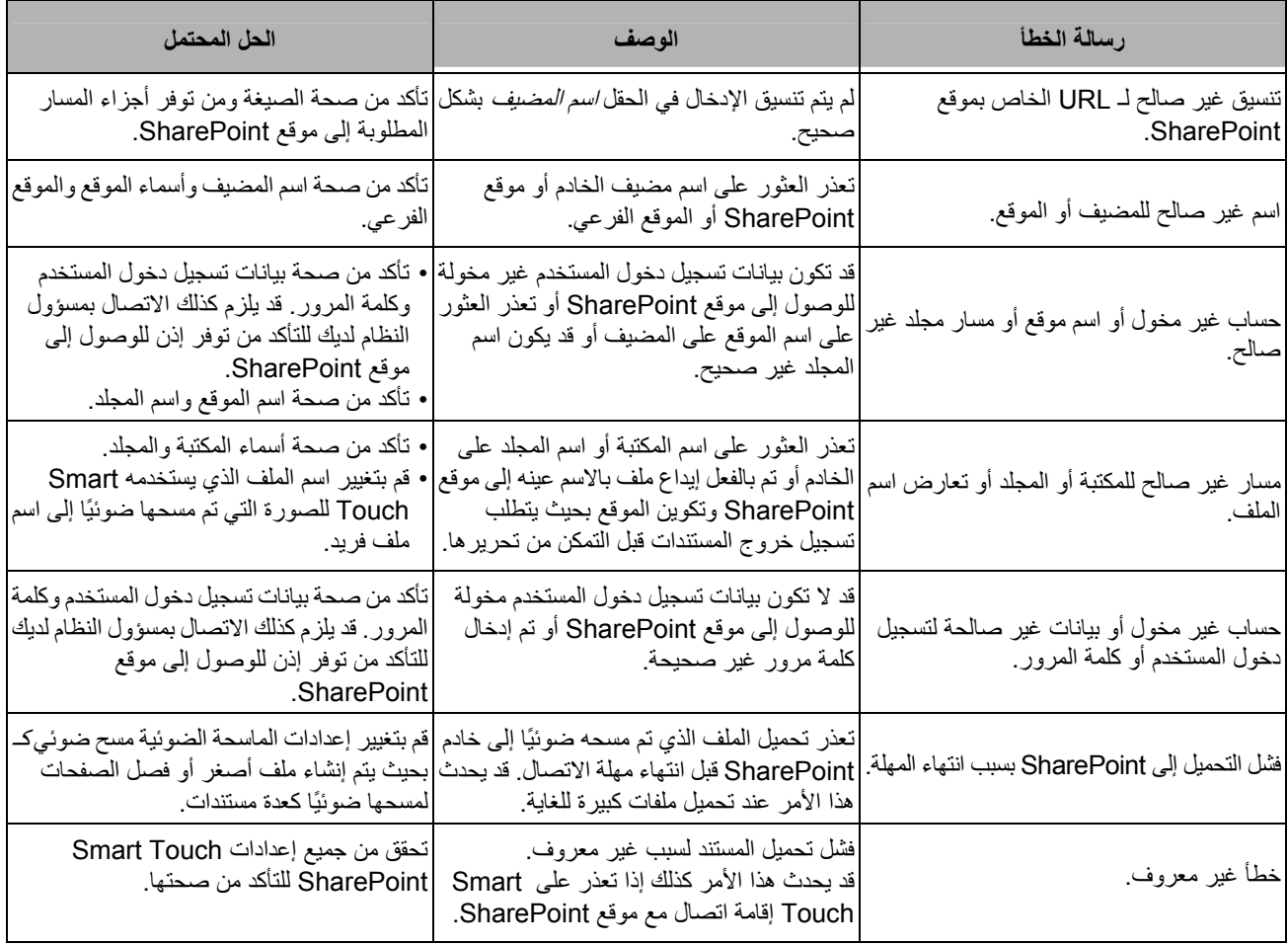

ملاحظات:

- إذا كنت تواجه صعوبة في تحميل الملفات، تأكد من إمكانية الوصول إلى موقع SharePoint باستخدام مستعرض إنترنت. إذا لم يعمل خادم SharePoint أو كان ثمة مشكلة في اتصال الشبكة بين الكمبيوتر وخادم SharePoint، فسيتعذر على Touch Smart تحميل الملفات.
- يجب استبدال الأحرف الخاصة التي تظهر في URL الخاص بـ SharePoint عند استخدام مستعرض إنترنت بالحرف المناسب في الحقل *URL الخاص بموقع SharePoint* في Smart Touch. على سبيل المثال، يجب استبدال ''%20'' في URL بالمستعرض بمسافة خالية في الحقل URL الخاص بموقع SharePoint .Smart Touch في

**Smart Touch إعداد لإجراء المسح الضوئي إلى وجهة بريد ويب**

لإنشاء وجهة بريد ويب: 1. حدد الرمز **جديد** وحدد **بريد ويب** . 中日11

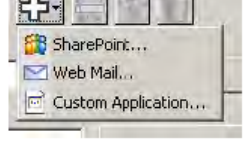

يتم عرض مربع حوار بريد ويب :

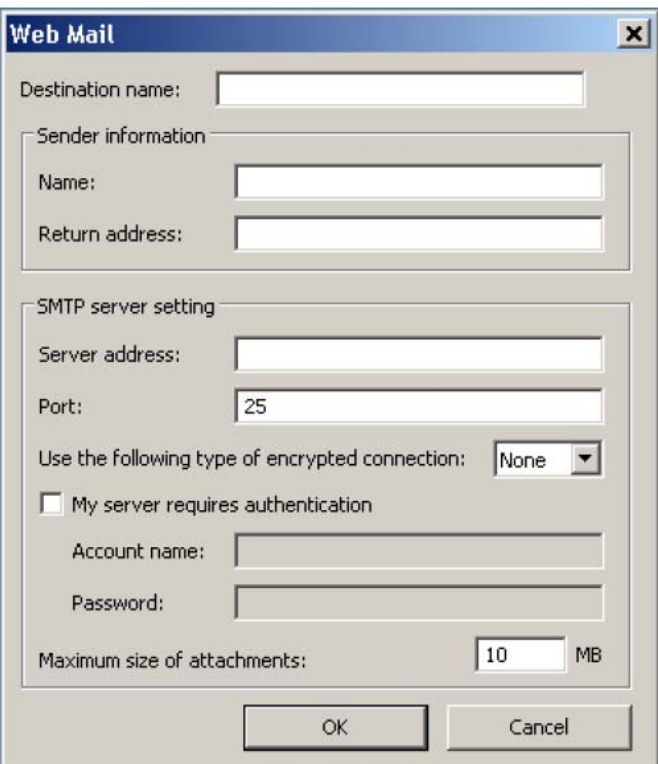

- 2. أدخل اسمًا في الحقل *اسم الوجهة* كما تريده أن يظهر في القائمة المنسدلة *الوجهة*.
	- 3. أدخل **معلومات المرسل** التالية:
	- **الاسم**: اسم المرسل الذي يظهر في البريد الإلكتروني.
- **عنوان المرسل الأصلي**: عنوان البريد الإلكتروني للمرسل الذي سيظهر في البريد الإلكتروني.
- 4. أدخل إعدادات خادم SMTP لنظام بريد ويب الذي ستستخدمه. يمكن العثور على هذه المعلومات في التعليمات المتوفرة عبر إنترنت الخاصة بنظام بريد ويب. يمكن لمسؤول النظام كذلك توفير هذه المعلومات.
	- **عنوان الخادم**: عنوان خادم SMTP الخاص بالبريد الصادر.
		- **المنفذ**: رقم المنفذ الخاص بخادم SMTP.
- **استخدام النوع التالي من الاتصال المشفر**: حدد هذا الخيار تبعًا لمتطلبات الاتصال الآمن لخادم SMTP. الخيارات هي:
	- **- بلا**
	- **SSL** يستخدم هذا الخيار طبقة مآخذ توصيل آمنة.
	- **TSL** يستخدم هذا الخيار أمان طبقة النقل وهو عبارة عن نسخة متابعة لبروتوآول SSL.
	- **خادمي يتطلب مصادقة**: حدد هذا الخيار عندما يتطلب خادم SMTP إدخال آلمة المرور للوصول إلى البريد الإلكتروني.
- **اسم الحساب** أدخل اسم تسجيل دخول المستخدم الخاص بحساب البريد الإلكتروني الذي يتم إرسال البريد الإلكتروني منه.
	- **آلمة المرور** أدخل آلمة المرور المناسبة للوصول إلى حساب البريد الإلكتروني.

5. قم بتعيين **الحجم الأقصى للمرفقات** إلى الحد الأقصى لحجم ملف للمرفقات المسموح به من قبل بريد ويب. ملاحظات:

- عند بدء المسح الضوئي باستخدام اختصار مهمة تم تكوينه لإعداد مسح ضوئي إلى بريد ويب، فسيتم مسح المستندات ضوئيًا وإنشاء ملف وإرفاقه ببريد إلكتروني. تتم مطالبتك بعنوان (عناوين) البريد الإلكتروني المطلوب إرسال المرفقات إليه وسطر الموضوع الخاص بالبريد الإلكتروني والنص الأساسي للبريد الإلكتروني.
- قد يستغرق إرسال ملفات bmp . باستخدام بريد ويب وقتًا طويلا.ً ومن الأفضل استخدام نوع ملف آخر أو إرسال ملفات bmp . صغيرة الحجم.
- يعمل بريد ويب بشكل أفضل حين يتوفر اتصال مباشر بالإنترنت في الكمبيوتر المستخدم لإجراء المسح الضوئي .Smart Touch باستخدام

لإنشاء وجهة خاصة بموصل السحابة لاختصار المهمة: 1. حدد رمز وجهة **جديدة** ومن ثم نوع موصل السحابة الذي تريد تكوينه. **إلى وجهة السحابة Smart Touch إعداد لإجراء المسح الضوئي**

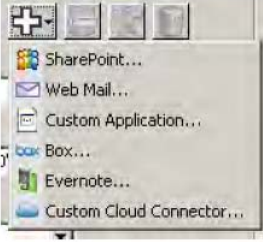

ملاحظة: يمكن تحديد أحد موصلات السحابة المحددة مسبقًا والتي يوفرها Smart Touch أو إنشاء موصل سحابة مخصص.

2. عند تحديد أحد موصلات السحابة المحددة مسبقًا، يتم عرض مربع الحوار الخاص بإعداد النوع المحدد. على سبيل المثال :

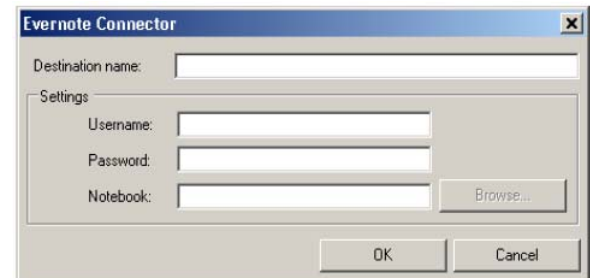

- 3. أدخل اسمًا في الحقل *اسم الوجهة* كما تريده أن يظهر في القائمة المنسدلة *الوجهة*.
- 4. أدخل **اسم المستخدم** و**آلمة المرور** للوصول إلى الحساب على موقع موفر السحابة.
- 5. أدخل اسم **دفتر الملاحظات** أو **المجلد** أو قم **بالاستعراض** بحثًا عن موقع موفر السحابة الذي يتم تحميل المستندات التي تم مسحها ضوئيًا إليه.
- ملاحظة: عند تحديد **استعراض** يتم عرض إطار يوضح بنية المجلدات على موقع موفر السحابة؛ ويمكنك منها التنقل إلى المجلد الذي تريد استخدامه.

6. إذا أردت إجراء مسح ضوئي إلى موقع موفر السحابة غير مدرج في القائمة، حدد موصل سحابة مخصص على قائمة وجهة جديدة.

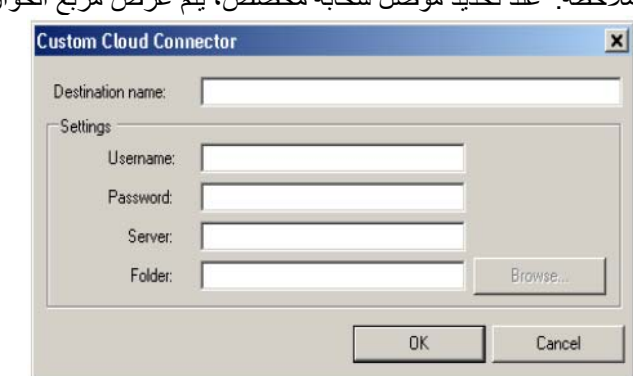

ملاحظة: عند تحديد موصل سحابة مخصص، يتم عرض مربع الحوار الخاص بإعداد النوع المحدد .

- 7. أدخل اسمًا في الحقل *اسم الوجهة* كما تريده أن يظهر في القائمة المنسدلة *الوجهة*.
- 8. أدخل **اسم المستخدم** و**آلمة المرور** للوصول إلى الحساب على موقع موفر السحابة.
	- 9. أدخل عنوان **الخادم** الخاص بموقع موفر السحابة الذي تريد استخدامه .
- 10 .أدخل اسم **المجلد** أو قم **بالاستعراض** بحثًا عن موقع موفر السحابة الذي يتم تحميل المستندات التي تم مسحها ضوئيًا إليه.
- ملاحظة: عند تحديد **استعراض** يتم عرض إطار يوضح بنية المجلدات على موقع موفر السحابة؛ ويمكنك منها التنقل إلى المجلد الذي تريد استخدامه.

**التحقق من حالة تحميل الموصل السحابة**

للتحقق من حالة الملفات التي يتم تحميلها إلى موقع موفر السحابة، استخدم الخيار **حالة التحميل** في قائمة علبة نظام . Smart Touch

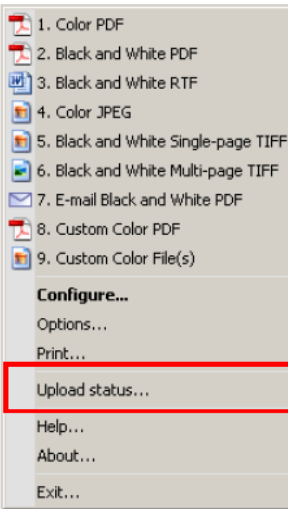

سيتم عرض الإطار التالي :

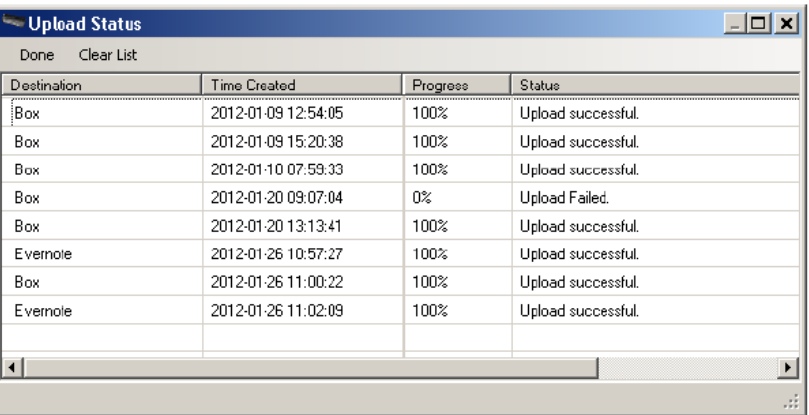

**تم** — يقوم بإغلاق إطار حالة التحميل.

**مسح القائمة** — يقوم بإزالة جميع العناصر الموجودة في القائمة.

**الوجهة** — اسم موفر السحابة.

**وقت الإنشاء** — الوقت الذي تم فيه إنشاء الملف.

**التقدم** — نسبة اآتمال عملية التحميل.

**الحالة** — الحالة الحالية لعملية التحميل.

في حال فشل التحميل، انقر بزر الماوس الأيمن فوق صف الإدخال الذي تعرض للفشل. يتم توفير هذه الخيارات: **تعديل** و**إعادة تشغيل** و**حذف**.

- **تعديل**: يسمح بتعديل إعدادات موصل السحابة مؤقتًا.
- **إعادة التشغيل**: يؤدي إلى إعادة تشغيل العملية أو تحميل الملف مع الإعدادات المعدلة.
	- **حذف**: يقوم بإزالة الإدخال من القائمة.

# **طباعة فهرس اختصار Smart Touch**

بمجرد القيام بتخصيص أرقام الوظائف والمهام الخاصة بك، قد ترغب في طباعة فهرس اختصار بقائمة المهام ووضعه في غطاء الماسحة الضوئية لسهولة الوصول.

لإنشاء فهرس اختصار:

1. انقر بزر الماوس الأيمن فوق رمز **الماسحة الضوئية** في علبة النظام لعرض قائمة الوظائف وحدد **طباعة**. يتم عرض مربع حوار طباعة فهرس اختصارات Touch Smart .

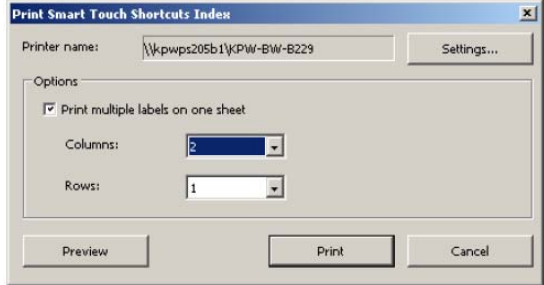

- 2. انقر فوق زر **إعدادات** لتغيير الطابعة حسب الحاجة.
- 3. حدد **طباعة عدة تسميات على ورقة واحدة** إذا آنت تريد طباعة أآثر من تسمية على ورقة. في حال تحديد هذا الخيار، حدد عدد **الأعمدة** و**الصفوف** المكافئ لعدد التسميات التي تريد طباعتها. يمكن طباعة ما يصل إلى 6 تسميات لكل صفحة.
	- 4. انقر فوق **معاينة** لمشاهدة الشكل الذي ستتم فيه طباعة التسميات حسب الحاجة .

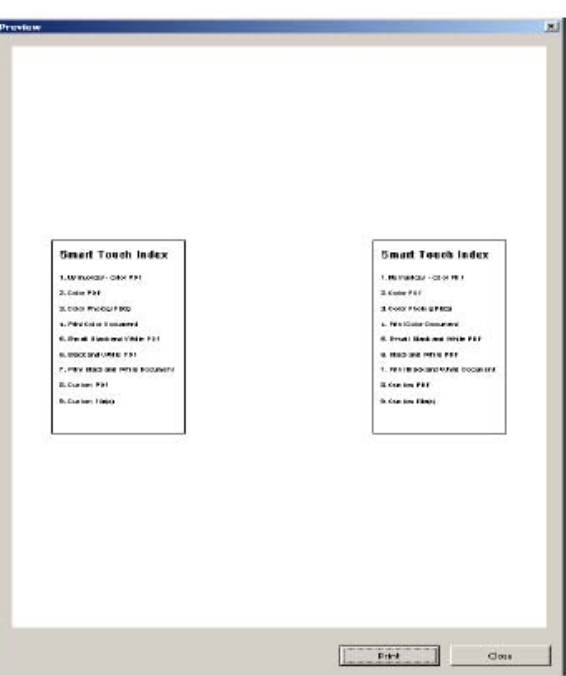

5. انقر فوق **طباعة**.

**إعداد الخيارات في** يمكنك تعيين **Smart Touch**

يمكنك تعيين عدد الأزرار المطلوب تمكينها من خلال تحديد ا**لخيارات** من قائمة علبة النظام

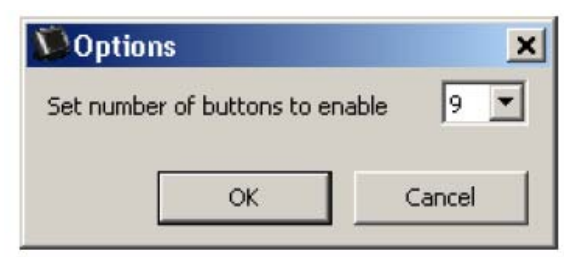

• حدد عدد الأزرار المطلوب تعيينها وتوفيرها وانقر فوق **موافق**.

يسمح إطار تحرير Touch Smart بعرض الصور التي تم مسحها ضوئيًا قبل إرسالها إلى الوجهة النهائية. بمجرد مسح المستندات ضوئيًا، ستعرض الصور في إطار التحرير . **إطار تحرير Smart Touch**

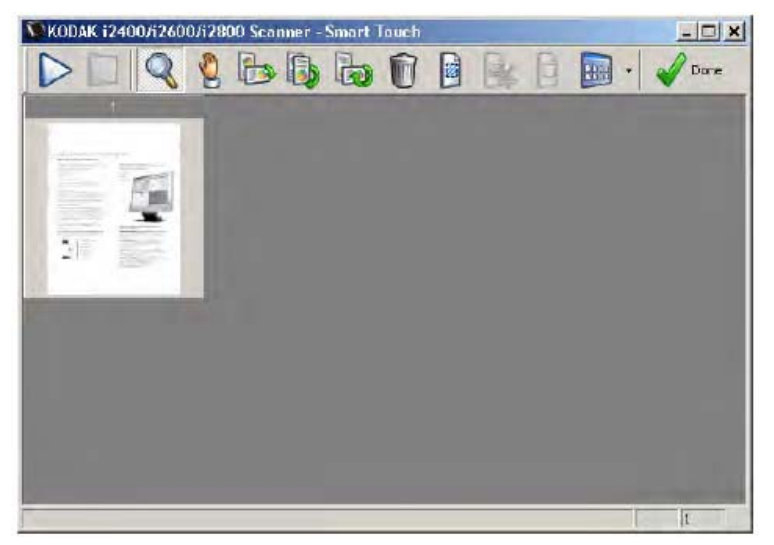

ويمكنك من هذا الإطار القيام بمهام التحرير الشائعة مثل تدوير الصفحات الفارغة وحذفها وغير ذلك. عند الانتهاء، انقر فوق **تم** لإرسال الصور إلى الوجهة النهائية.

لتمكين إطار التحرير، حدد الخيار **تحرير الصور قبل إرسالها** على إطار التكوين الخاص بالوظيفة التي تقوم بتكوينها. تتوفر هذه الرموز على إطار التحرير. لاستخدام أداة ما، انقر فوق الرمز لتحديد الأداة ثم قم بتطبيقها على الصورة المطلوبة .

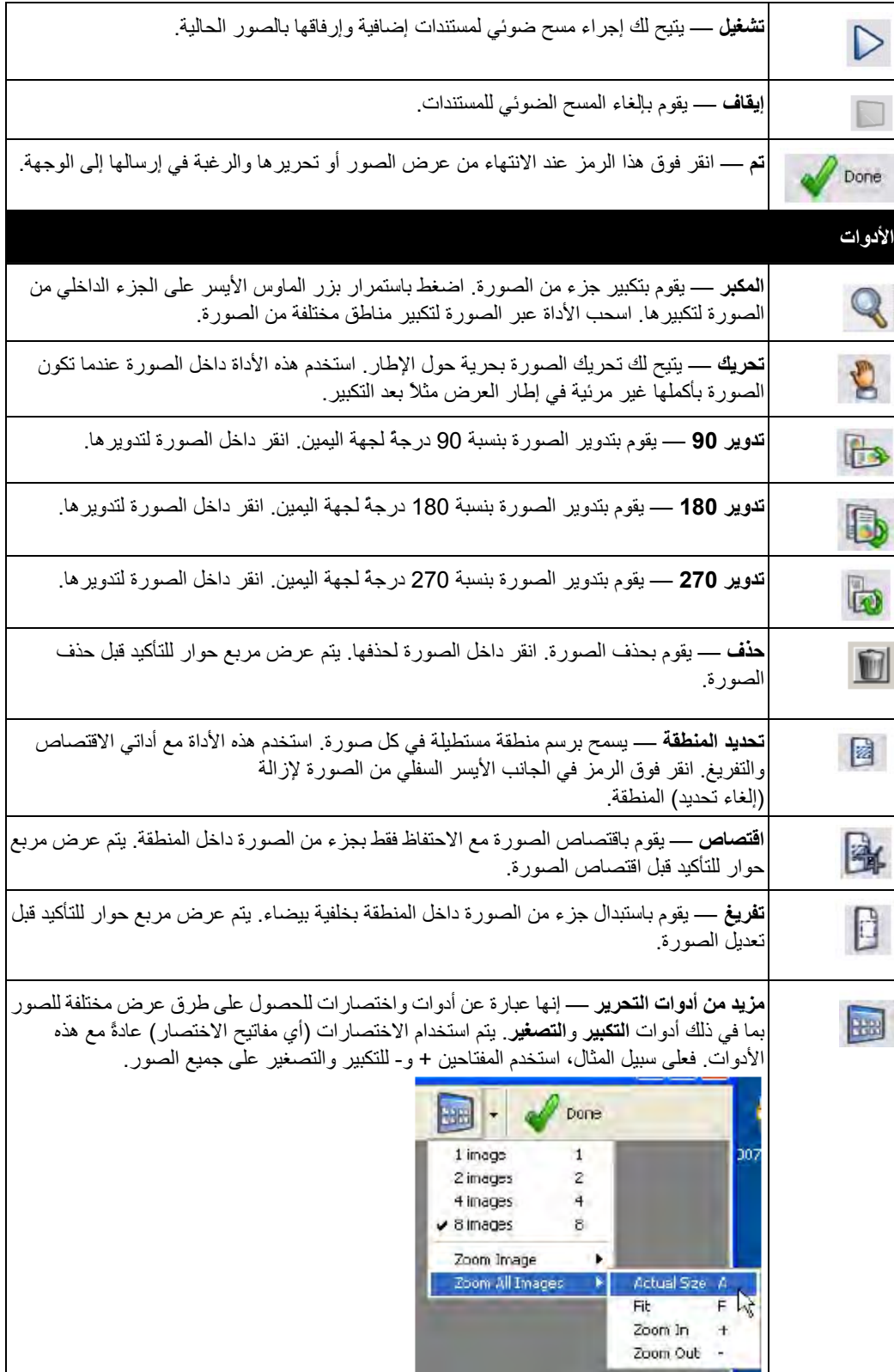

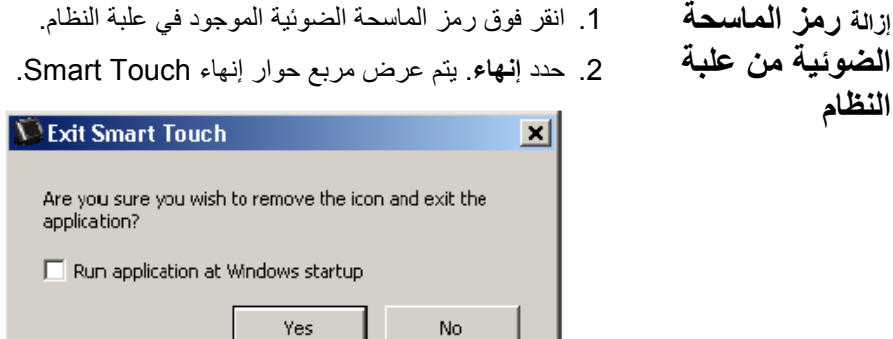

عند النقر فوق **نعم**، تقوم بإغلاق Touch Smart وإزالة رمز Touch Smart من علبة النظام.

- في حال تحديد مربع الاختيار عند الإنهاء، تتم إعادة تشغيل Touch Smart تلقائيًا ويظهر في علبة النظام المرة التالية التي تقوم فيها بتسجيل الدخول.
- إذا تم إلغاء تحديد مربع الاختيار، لن يتم تشغيل Touch Smart في عمليات تسجيل الدخول اللاحقة. إنّ حقوق المسؤول مطلوبة لتغيير هذا الإعداد.

ملاحظات:

- يمكن تشغيل Touch Smart من مجموعة البرنامج من خلال تحديد **بدء التشغيل>البرامج>Kodak< تصوير المستندات>920i و940i) أو 2400i و2600i** .**Smart Touch (< i4600و i4200و i2800و**

يتم تشغيل *Touch Smart* أيضًا تلقائيًا في حال مسح المستندات ضوئيًا باستخدام زر بدء التشغيل على الماسحة الضوئية.

**النظام**

# **الأسئلة الشائعة**

آيف أستطيع إدخال اسم اختصار ليظهر على شاشة عرض الماسحة الضوئية على شكل عدة سطور؟ يمكن توفير ما يصل إلى ثلاثة سطور من النص يتم عرضها على شاشة LCD للماسحة الضوئية. للقيام بذلك:

1. انقر فوق زر **إعادة تسمية** بالقرب من الحقل اختصار المهمة على إطار التكوين. يتم عرض مربع حوار إعادة تسمية الاختصار .

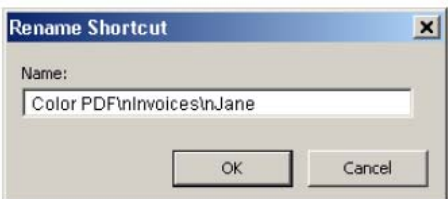

2. أدخل اسم الاختصار. أدخل ''**n/** ''متى أردت إضافة فاصل أسطر. على سبيل المثال، يظهر ملف PDF بالألوانn/الفواتيرn/جاين على هذا النحو التالي:

> **ملف PDF بالألوان الفواتير جاين**

على شاشة LCD للماسحة الضوئية.

ملاحظة: هذا الخيار خاص فقط للماسحات الضوئية المجهزة بشاشة LCD.

**تعيين أزرار الماسحة الضوئية لأحد التطبيقات** 

في حال تثبيت آل من *Smart and Software Pro Capture Kodak* على الكمبيوتر، هل أستطيع تكوين الكمبيوتر بحيث يتم استخدام Touch Smart دومًا عند الضغط على زر الماسحة الضوئية؟

.نعم للقيام بذلك:

- 1 . قم بتسجيل الدخول *كمسؤول.*
- 2. قم بتشغيل برنامج Smart Touch.
- 3. انقر بزر الماوس الأيمن فوق رمز **الماسحة الضوئية** الموجود في علبة النظام.
	- 4. حدد **إنهاء**.
- 5. تأآد من تحديد مربع الاختيار **تشغيل التطبيق عند بدء تشغيل Windows**. إذا لم يكن محددًا، قم بتحديده Touch Smart وإنهائه، ثم تشغيل Touch Smart مرةً أخرى.
	- 6. قم بتسجيل الخروج من حساب المسؤول.
	- 7. قم بتسجيل الدخول بحساب غير المسؤول.

ملاحظات:

- بالنسبة لأنظمة التشغيل Microsoft Vista and Windows، يجب تسجيل الدخول *كمسؤول متميز* لتكوين النظام لديك بحيث يتم تشغيل التطبيق المطلوب.
- إذا كنت تقوم عادةً بتسجيل الدخول كمسؤول عند استخدام برنامجي Kodak Capture Pro و Smart Touch، فسيكون التطبيق الأخير الذي تم تشغيله هو التطبيق المستخدم عند الضغط على زر الماسحة الضوئية.

## آيف يمكن استعادة تعريفات اختصار المهمة إلى التعريفات التي ترفق بـ Touch Smart؟

لا يوفر Touch Smart وظيفة لاستعادة الإعدادات الافتراضية. لكن، يمكن القيام بذلك من خلال إنهاء Smart **C:\Documents and Settings\[user id]\Local** الدليل إلى والانتقال Touch **model\[Touch Smart\ApplicationData\Settings[ #** وحذف مجلد الإعدادات ومحتوياته ثم إعادة تشغيل Touch Smart من قائمة **بدء التشغيل>البرامج**.

## **بريد ويب**

## أي تطبيق بريد ويب يمكن استخدامه مع Smart Touch؟

صمم Smart Touch للعمل مع أي نظام بريد ويب يستخدم SMTP (بروتوكول نقل البريد البسيط). على سبيل المثال، يستخدم كل من Gmail و AOL و AOL و Yahoo Mail البروتوكول SMTP. ويجب الاطلاع على التعليمات المتوفرة على الإنترنت المقدمة من موفري بريد ويب لمعرفة الإعدادات المطلوبة لنظام بريد ويب.

ما الفرق بين الوجهات المستخدمة مع البريد الإلكتروني وبريد ويب؟

يجب استخدام البريد الإلكتروني كوجهة عند إجراء مسح ضوئي إلى نظام بريد إلكتروني متوافق مع MAPI (واجهة برمجة تطبيقات المراسلة) مثل Outlook Microsoft أو Notes Lotus IBM. يجب استخدام بريد ويب مع الخدمات المعتمدة على بروتوكول SMTP مثل Gmail وYahoo Mail.

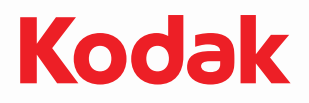

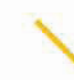

شركة Eastman Kodak<br>343 State Street<br>Rochester, NY 14650 U.S.A.<br>حقوق النشر © لشركة Kodak, 2012.<br>حقوق النشر © لشركة KODAK :(TM)